## **Family Access Translation**

1. Go to http://www.fssd.org. Click Parent Information - Skyward Family Access. Then click the

Log In to Skyward button.

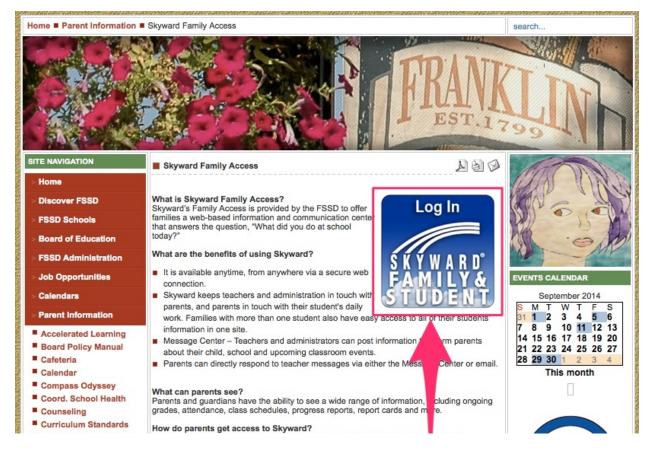

2. Enter your username and password and click Sign In.

| Login ID: |                                        |
|-----------|----------------------------------------|
| Password: |                                        |
|           | Sign In<br>Forgot your Login/Password? |

 Once you've logged in to your Family Access account, click My Account located at the top of the window.

| 000                           |                                        | Family Access           |   |                                                       | R <sub>M</sub> |
|-------------------------------|----------------------------------------|-------------------------|---|-------------------------------------------------------|----------------|
| 🔒 https://sis-franklin        | nssd.tnk12.gov/scripts/wsisa.dll/WServ | ice=wsFRAStu/sfhome01.w |   |                                                       |                |
| SKYWARD <sup>®</sup>          | nily Access                            |                         |   |                                                       | History Exit   |
| Home<br>Calendar<br>Gradebook | No messages were found.                |                         | Т | Upd ng Events   Foday, Fr sp 5, 2014   Neekly R iew 3 | Calendar       |
| Attendance                    |                                        |                         | т | Гие Sep 9 2014                                        |                |
| Student Info                  |                                        |                         |   | MID-QUAI FER 1 Ends<br>Freedom I cermediate Sch       | ool            |
| Schedule                      |                                        |                         |   |                                                       |                |
| Portfolio                     |                                        |                         |   |                                                       |                |
| Login History                 |                                        |                         |   |                                                       |                |

4. Check the box that says "Show Google Translate in Family Access" and click the Save

button.

| KYWARD <sup>®</sup>                                                                                   | mily Access                                                                                                    |               |           | M                    | Account Email History Exit |
|----------------------------------------------------------------------------------------------------|----------------------------------------------------------------------------------------------------|---------------|-----------|----------------------|----------------------------|
| Home<br>Calendar<br>Gradebook<br>Attendance<br>Student Info<br>Schedule<br>Portfolio<br>Login History | Account Settings<br>Email:<br>Phone:<br>Cell<br>Work<br>Show Google™ Transl<br>I'm Using a Screen Re<br>Dutline Links When Fo | ader<br>cused |           | Family Access Login: | Save<br>Change<br>Pastword |
|                                                                                                    | SUD:                                                                                                    | #:            | P.O. Box: |                      |                            |

5. You will be returned to your Family Access homepage. Click the Select Language button and click Spanish.

|            | Family Acce       | SS                    |                |            |            |            | No. of Concession, Name | My Accoun | t Email History Exit |
|------------|-------------------|-----------------------|----------------|------------|------------|------------|-------------------------|-----------|----------------------|
| KYWA       | R D°              | ALCORE.               |                | _          |            |            | Select Lan              | guage   🔻 | 🚺 District Links 😏   |
|            | > Select Language | Catalan               | Finnish        | Hmong      | Korean     | Nepali     | Somali                  | Welsh     | 1                    |
| Home       | Afrikaans         | Cebuano               | French         | Hungarian  | 1.00       |            | Spanish                 | Yiddish   | Events Calenda       |
|            | Albanian          | Chinese (Simplified)  | Galician       | Icelandic  | Latin      | Persian    | Swahili                 | Yoruba    | . 2014               |
| Calendar   | Arabic            | Chinese (Traditional) | Georgian       | Igbo       | Latvian    | Polish     | Swedish                 | Zulu      | 3                    |
| Gradeboo   | Armenian          | Croatian              | German         | Indonesian | Lithuanian | Portuguese | Tamil                   |           |                      |
| Attendan   | Azerbaijani       | Czech                 | Greek          | Irish      | Macedonian | Punjabi    | Telugu                  |           |                      |
|            | Basque            | Danish                | Gujarati       | Italian    | Malay      | Romanian   | Thai                    |           | 1 Ends               |
| Student In | Belarusian        | Dutch                 | Haitian Creole | Japanese   | Maltese    | Russian    | Turkish                 |           | ediate School        |
| Schedule   | Bengali           | Esperanto             | Hausa          | Javanese   | Maori      | Serbian    | Ukrainian               |           |                      |
| Portfolio  | Bosnian           | Estonian              | Hebrew         | Kannada    | Marathi    | Slovak     | Urdu                    |           |                      |
| FUILIOIIO  | Bulgarian         | Filipino              | Hindi          | Khmer      | Mongolian  | Slovenian  | Vietnamese              |           |                      |

6. Family Access will now display in Spanish. To turn off translation, click the Show original

button.

| 00                            | Acceso de la familia                                                                                            | R <sub>M</sub>                                           |
|-------------------------------|----------------------------------------------------------------------------------------------------|----------------------------------------------------------|
| 🔒 https://sis-frankli         | nssd.tnk12.gov/scripts/wsisa.dll/WService=wsFRAStu/sfhome                                                       | 01.w 😪                                                   |
| Google transla                | te 🔒 Translated to: Spanish 🔻 Show original                                                                     | Options ▼ X                                              |
| Far                           | nily Access                                                                                                    | Mi cuenta Email Historia Salida                          |
| S K Y W A R D°                | The second second second second second second second second second second second second second second second se | 🚼 Spanish 🔻 🚹 Enlaces Distrito 🍏                         |
| Inicio                        | No se encontraron mensajes.                                                                                     | Próximos Eventos Calendario                              |
| Calendario                    |                                                                                                    | Hoy, viernes 05 de septiembre 2014<br>Análisis semanal 3 |
| Libro de<br>calificaciones    |                                                                                                    | Mar 09 de septiembre 2014                                |
| Asistencia                    |                                                                                                    | MID-TRIMESTRE 1 Finaliza<br>Libertad Escuela Intermedia  |
| Información del<br>Estudiante |                                                                                                    |                                                          |
| Horario                       |                                                                                                    |                                                          |
| Portafolio                    |                                                                                                    |                                                          |
| Ingresar Historia             |                                                                                                    |                                                          |
|                               |                                                                                                    |                                                          |
|                               |                                                                                                    |                                                          |
|                               |                                                                                                    |                                                          |
|                               |                                                                                                    |                                                          |
|                               |                                                                                                    |                                                          |
|                               |                                                                                                    |                                                          |
|                               |                                                                                                    |                                                          |
|                               |                                                                                                    |                                                          |
|                               |                                                                                                    |                                                          |